# **Table of Contents**

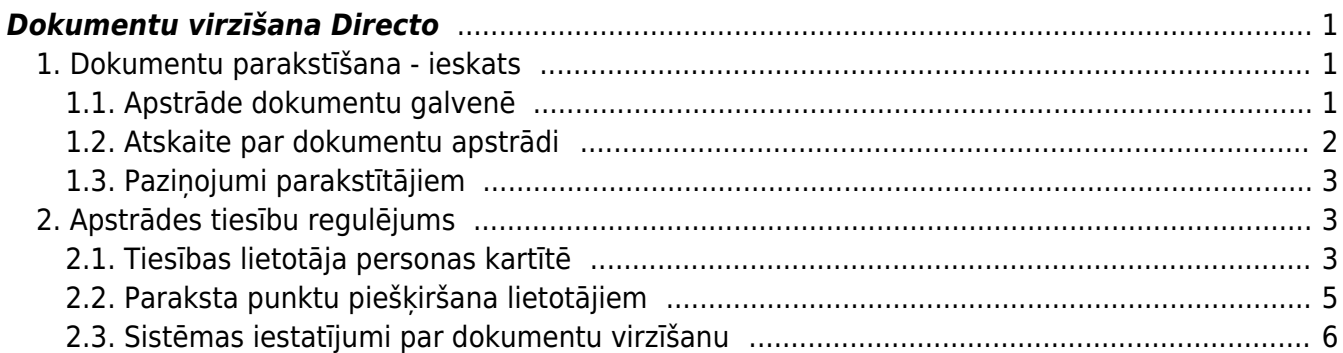

# <span id="page-2-0"></span>**Dokumentu virzīšana Directo**

## <span id="page-2-1"></span>**1. Dokumentu parakstīšana - ieskats**

#### <span id="page-2-2"></span>**1.1. Apstrāde dokumentu galvenē**

[Daudziem Directo dokumentiem – pirkuma pasūtījumiem un rēķiniem, naudas izmaksām, algu](https://wiki.directo.ee/_media/lv/proceeding/dok_virz_1.png) [dokumentiem u.c. ir pieejama dokumenta apstrāde, kas redzama paša dokumenta galvenes otrajā](https://wiki.directo.ee/_media/lv/proceeding/dok_virz_1.png) [šķirklī](https://wiki.directo.ee/_media/lv/proceeding/dok_virz_1.png) Apstrādāšana:

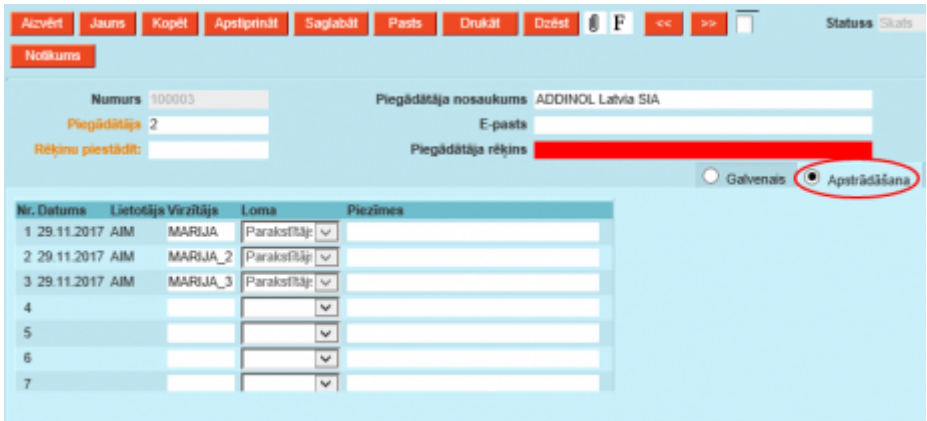

[Lietotājam, kuram ir piešķirtas tiesības parakstīt dokumentu, ir pieejams komentāru lauks un](https://wiki.directo.ee/_media/lv/proceeding/dok_virz_2.png) [parakstīšanas/noraidīšanas pogas:](https://wiki.directo.ee/_media/lv/proceeding/dok_virz_2.png)

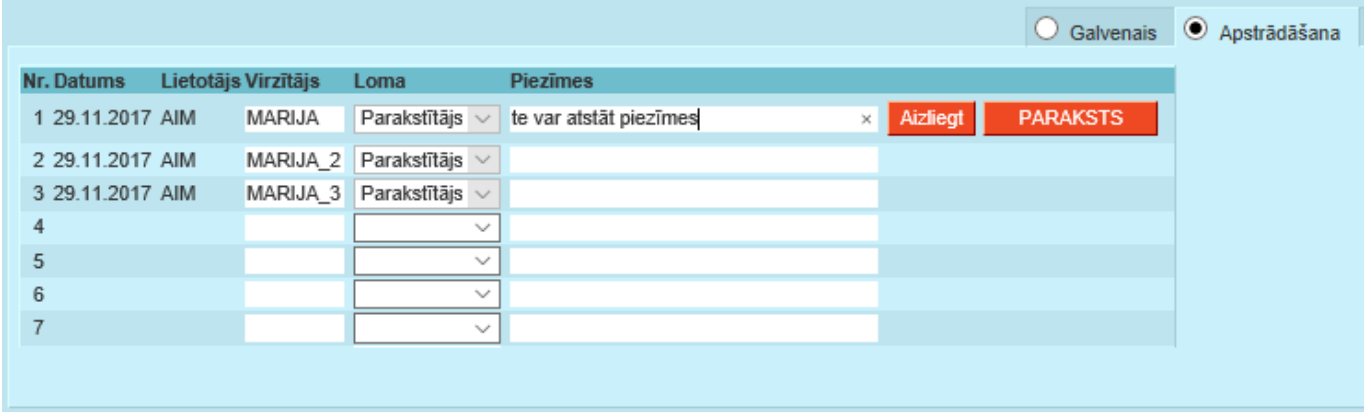

[Tā izskatās paraksts uz dokumenta – ir redzams datums un parakstītājs:](https://wiki.directo.ee/_media/lv/proceeding/dok_virz_3.png)

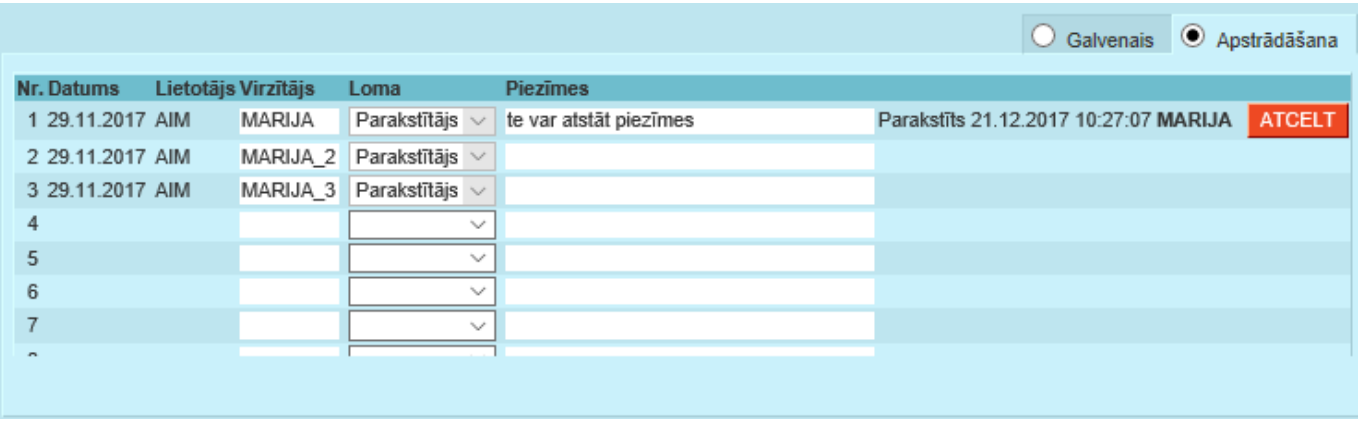

[Dokumenta augšējā daļā, rīku joslā, atrodas parakstīšanas ikona, ar ko var atvērt kopsavilkumu par](https://wiki.directo.ee/_media/lv/proceeding/dok_virz_4.png) [parakstīšanas rezultātu, te mēs redzam, ka ir viens parakstītājs, kas dod 2 punktus no vajadzīgajiem](https://wiki.directo.ee/_media/lv/proceeding/dok_virz_4.png) [5:](https://wiki.directo.ee/_media/lv/proceeding/dok_virz_4.png)

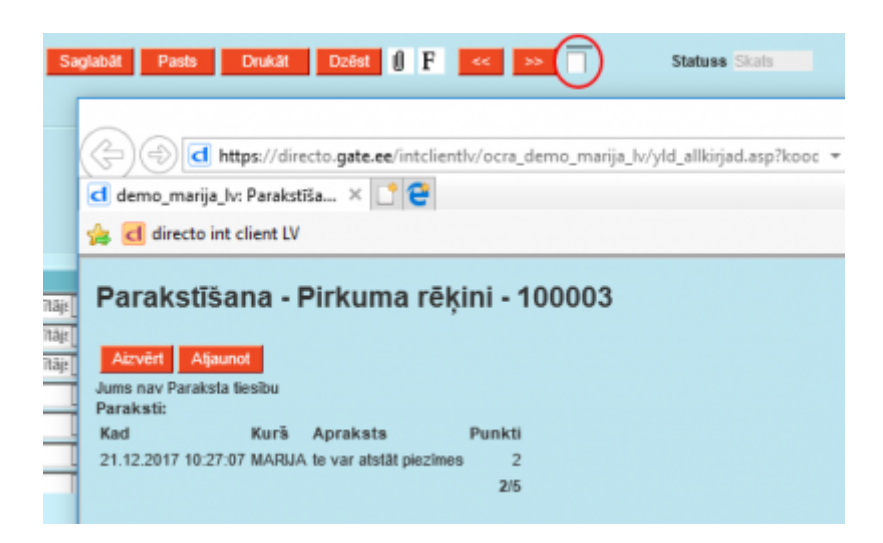

Katram lietotājam, piešķirot paraksta tiesības, norāda atbilstošu punktu skaitu, kas var būt viesiem vienāds, vai atšķirties, atkarībā no konkrētām vajadzībām.

### <span id="page-3-0"></span>**1.2. Atskaite par dokumentu apstrādi**

[Plašāka atskaite par dokumentu virzību ir pieejama sadaļā](https://wiki.directo.ee/_media/lv/proceeding/dok_virz_5.png) Sistēma→Atskaites→Turpināšana. Noklusējumā tā atver pārskatu par dokumentiem, kuros ir iesaistīts lietotājs, bet šo filtru var noņemt no lauka virzītājs, ja nepieciešams apskatīties visus dokumentus.

Te var atlasīt dokumentus pēc perioda, statusa (apstiprināts/neapstiprināts), parakstīšanas procesa posma (noritēja: nav parakstīts, daļēji vai pilnībā).

P2, P3 un P5 – ir parakstītāji ar tiem iedotu punktu daudzumu, atskaite parāda, cik parakstu no nepieciešamajiem ir salasīts. Zem sarkanajiem trīsstūrīšiem ir pieejami atšifrējumi ar komentāriem.

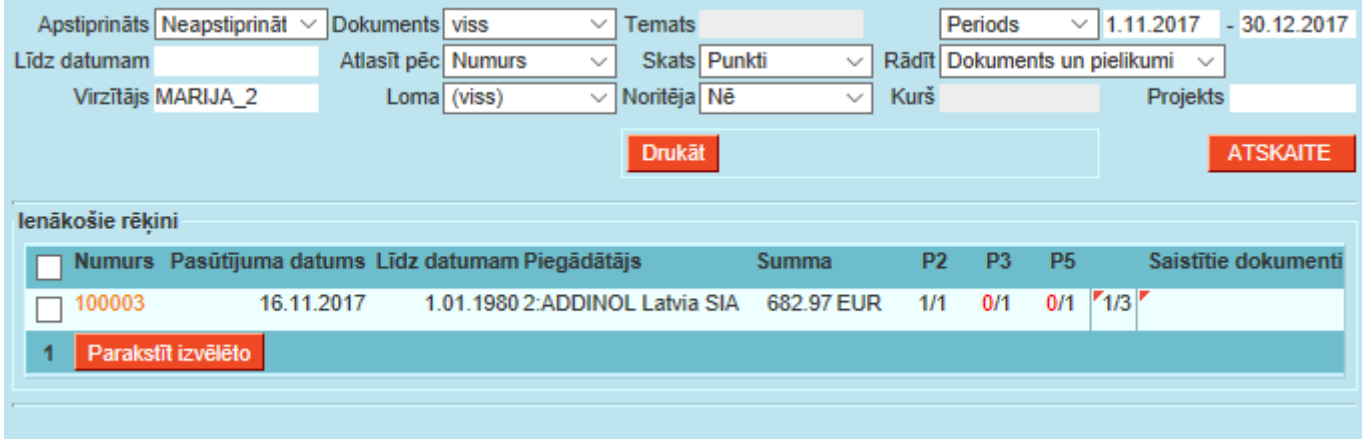

[Atskaite parāda arī pašu dokumentu ar pielikumiem un iestatījumos var noteikt, vai tas būs tikai](https://wiki.directo.ee/_media/lv/proceeding/dok_virz_6.png) [skatāms vai maināms no atskaites. Ieķeksējot atlasītos dokumentus, tos var parakstīt ar pogu](https://wiki.directo.ee/_media/lv/proceeding/dok_virz_6.png) Parakstīt izvelēto. Klikšķinot uz dokumenta numura, otrajā atskaites pusē atvērsies atbilstošais dokuments:

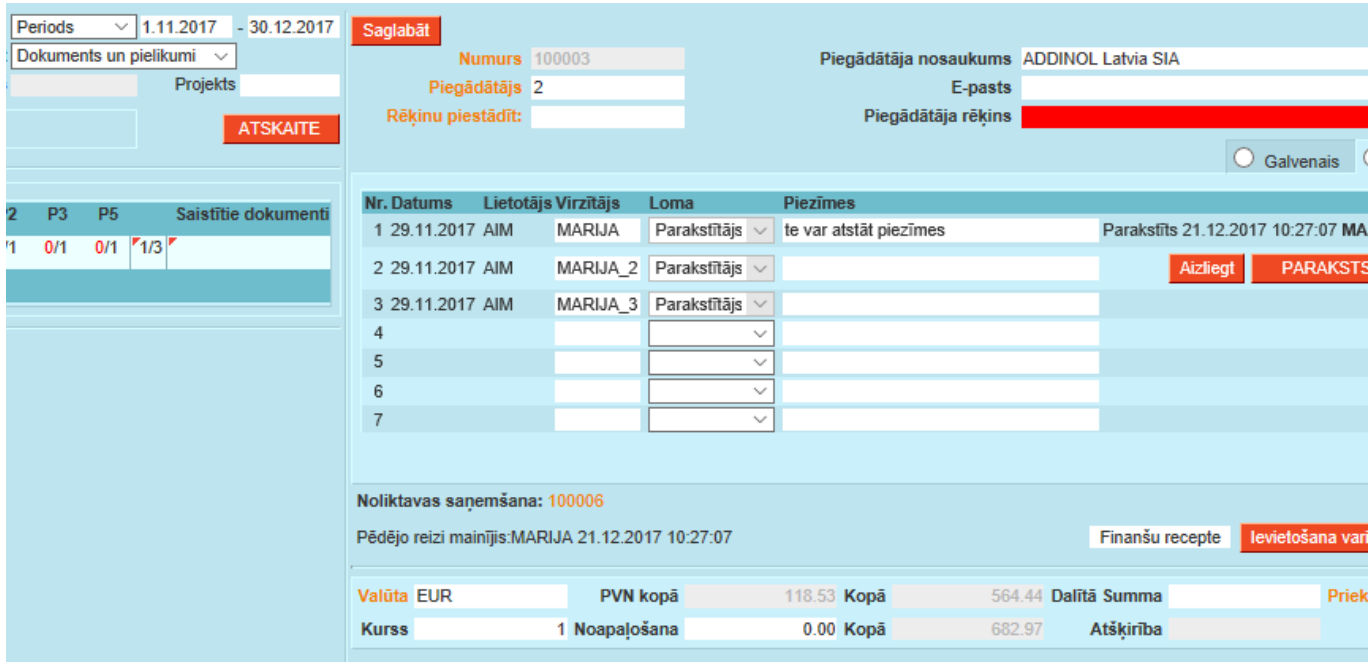

#### <span id="page-4-0"></span>**1.3. Paziņojumi parakstītājiem**

[Uz lietotāja kartiņā norādīto e-pastu parakstītāji saņem no sistēmas ziņojumus par dokumentiem, kas](https://wiki.directo.ee/_media/lv/proceeding/dok_virz_7.png) [jāparaksta, ar pamatinformāciju un saiti uz parakstāmajiem dokumentiem:](https://wiki.directo.ee/_media/lv/proceeding/dok_virz_7.png)

> Šeit ir Directo dokuments(i), kuriem nepieciešama Jūsu uzmanība: Directo: https://directo.gate.ee/ocra\_demo\_marija\_lv

Pirkuma rēķins: 100003 Piegādātājs: 2 ADDINOL Latvia SIA Līdz datumam: 16.12.2017 https://directo.gate.ee/ocra\_demo\_marija\_lv/or\_arve.asp?m=1&number=100003

[Sistēmas iestatījumos, sadaļā](https://wiki.directo.ee/_media/lv/proceeding/dok_virz_8.png) Nepieciešams apstiprinājums/turpināšana var norādīt, kādās dienās un cikos sūtīt šos paziņojumus:

Turpināšanas brīdinājuma intervāls (stundās, kad brīdinājums tiks nosūtīts) 5 Turpināšanas brīdīnājums dienās, kas brīdinājums tiks nosūtīts (1=Pirmdiena...7=Svētdiena) 1,2,3,4,5,6,7

## <span id="page-4-1"></span>**2. Apstrādes tiesību regulējums**

#### <span id="page-4-2"></span>**2.1. Tiesības lietotāja personas kartītē**

[Lietotāja personas kartītē var norādīt, kādos dokumentos viņu iekļaut kā parakstītāju pēc](https://wiki.directo.ee/_media/lv/proceeding/dok_virz_9.png) [noklusējuma, ar kādām tiesībām, kā arī norādīt lietotājam aizstājēju un pēc nepieciešamības –](https://wiki.directo.ee/_media/lv/proceeding/dok_virz_9.png) [aizstāšanas periodu. Lietotāja personas kartīti var atvērt no sistēmas iestatījumu lietotāju saraksta,](https://wiki.directo.ee/_media/lv/proceeding/dok_virz_9.png) [uzklikšķinot uz grupas nosaukuma:](https://wiki.directo.ee/_media/lv/proceeding/dok_virz_9.png)

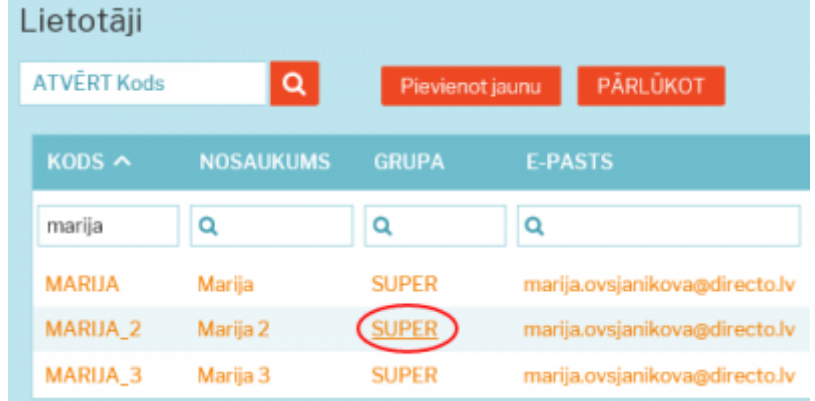

[Šeit, piemēram, ir norādīts, ka lietotājam MARIJA\\_2 ir jābūt parakstītajam visiem pirkuma rēķiniem virs](https://wiki.directo.ee/_media/lv/proceeding/dok_virz_10.png) [summas 100, līdz summai 1000 un kā aizstājējs – MARIJA\\_3:](https://wiki.directo.ee/_media/lv/proceeding/dok_virz_10.png)

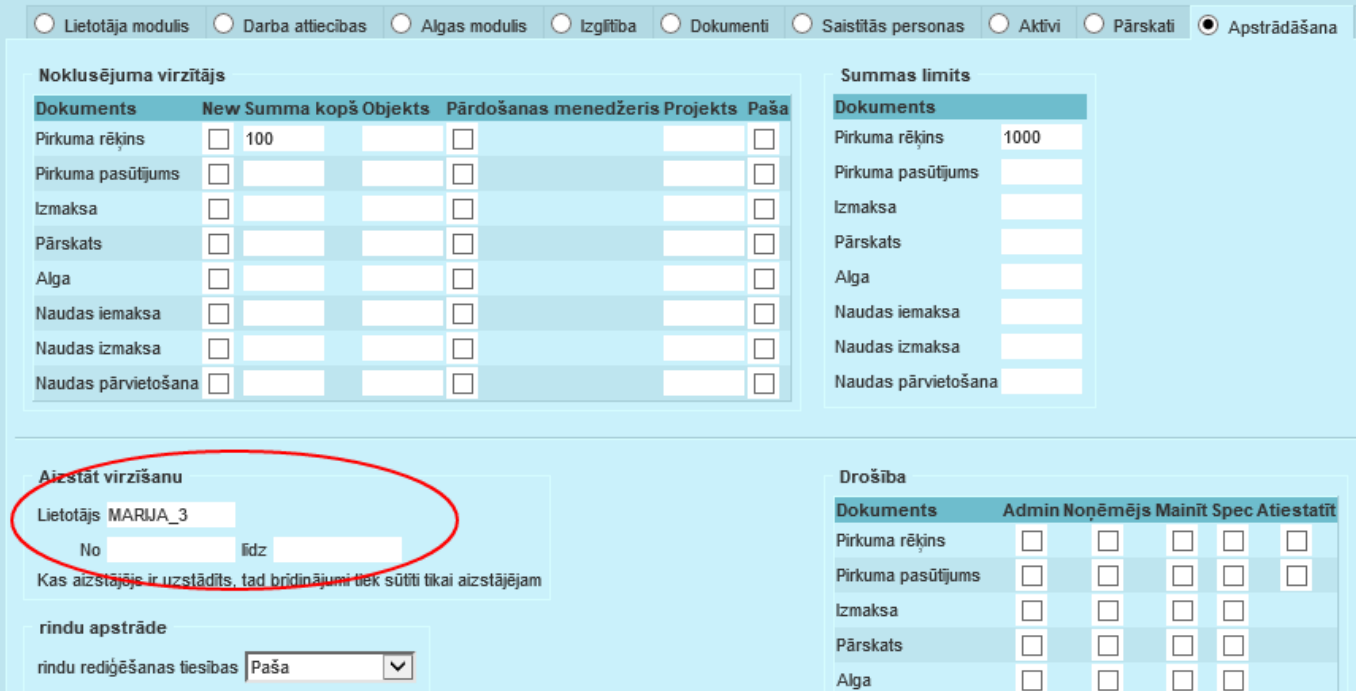

### [Kā arī lietotājam ir dotas tiesības mainīt parakstītājus un veikt šīs izmaiņas no apstrādes atskaites:](https://wiki.directo.ee/_media/lv/proceeding/dok_virz_11.png)

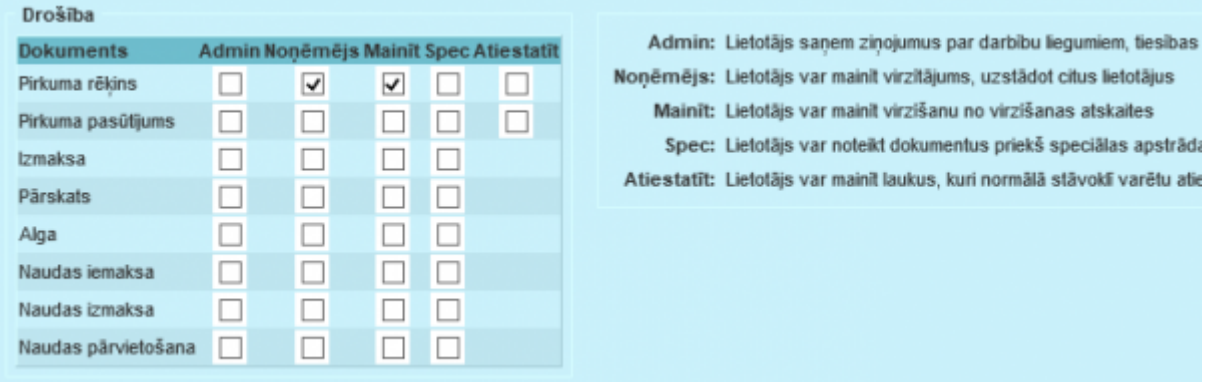

[Paziņojums par aizstāšanu ir redzams atskaitē, ja ieiet sistēmā ar šo lietotāju:](https://wiki.directo.ee/_media/lv/proceeding/dok_virz_12.png)

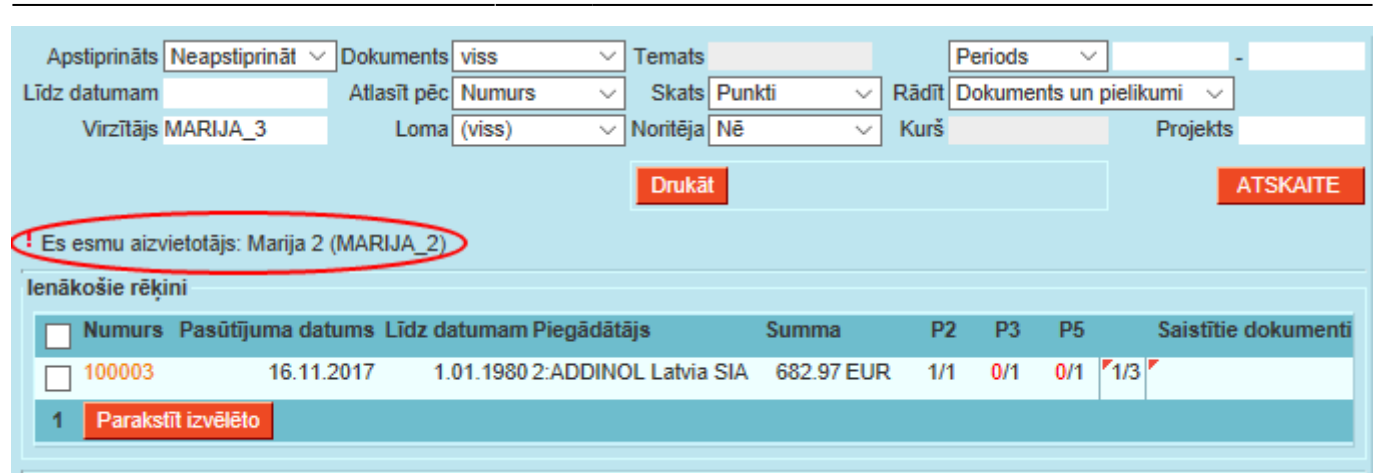

2024/05/10 08:34 5/7 Dokumentu virzīšana Directo

# [Šādi izskatās atzīme par parakstīšanu no aizvietotāja:](https://wiki.directo.ee/_media/lv/proceeding/dok_virz_13.png)

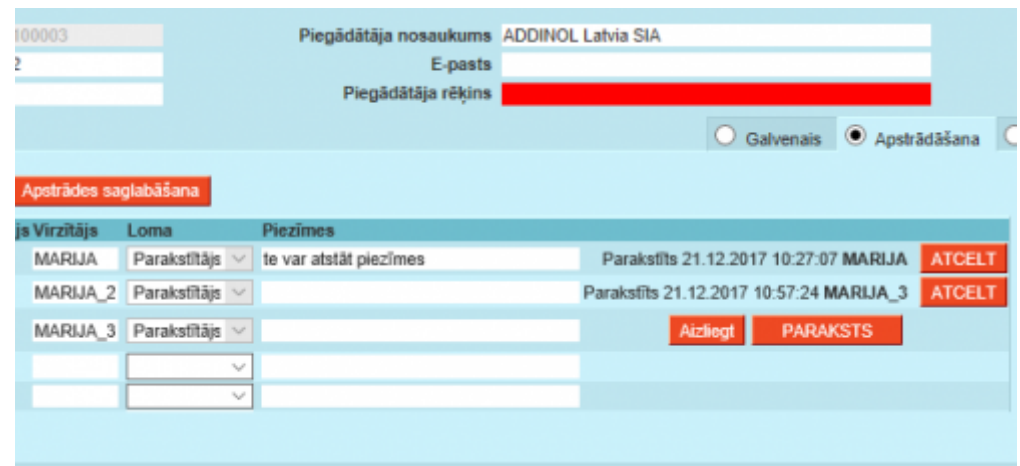

# [Kā arī redzam, ka šis lietotājs var pievienot citus lietotājus apstrādes rindai:](https://wiki.directo.ee/_media/lv/proceeding/dok_virz_14.png)

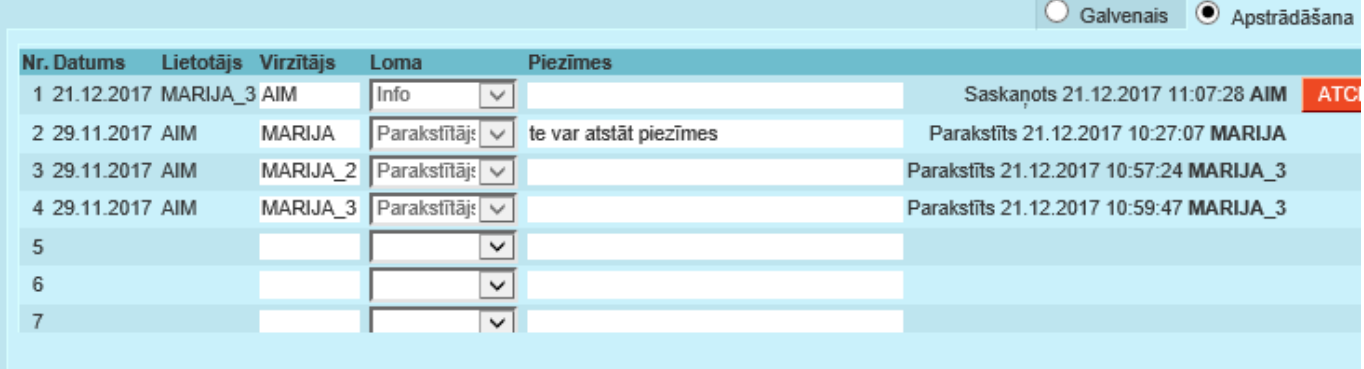

# [Noklusējuma iestatījumu personas kartiņā atšifrējums:](https://wiki.directo.ee/_media/lv/proceeding/dok_virz_15.png)

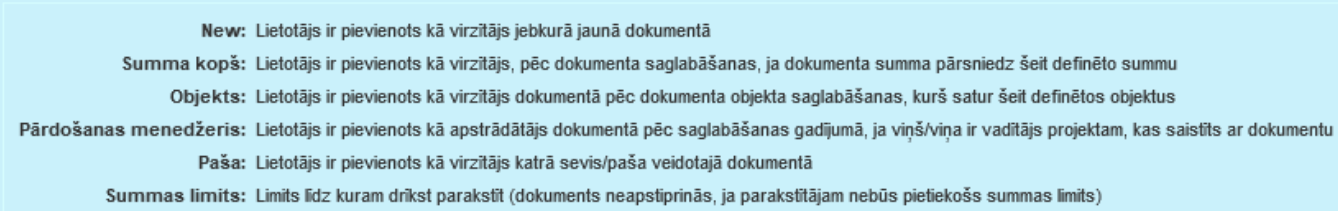

# <span id="page-6-0"></span>**2.2. Paraksta punktu piešķiršana lietotājiem**

[Paraksta punktus var pievienot lietotājiem individuāli no lietotāju saraksta vai visai grupai no grupu](https://wiki.directo.ee/_media/lv/proceeding/dok_virz_16.png) [saraksta, klikšķinot uz nosaukuma. Šeit izvēlāmies vienu lietotāju:](https://wiki.directo.ee/_media/lv/proceeding/dok_virz_16.png)

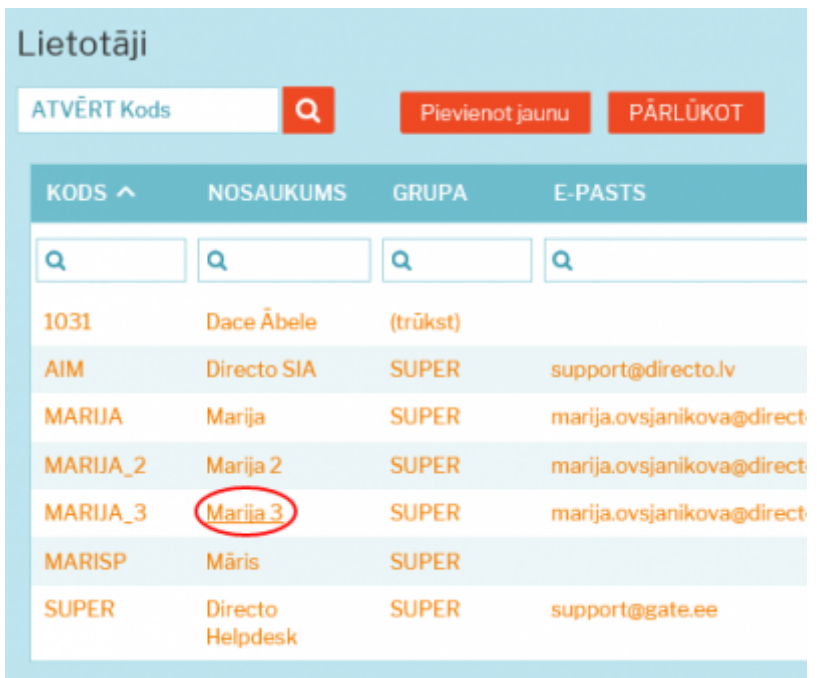

[Atlasām dokumentu veidu no saraksta, atzīmējam visas tiesības, kurām jābūt šai sadaļā un norādām](https://wiki.directo.ee/_media/lv/proceeding/dok_virz_17.png) [paraksta punktu skaitu pēdējā laukā:](https://wiki.directo.ee/_media/lv/proceeding/dok_virz_17.png)

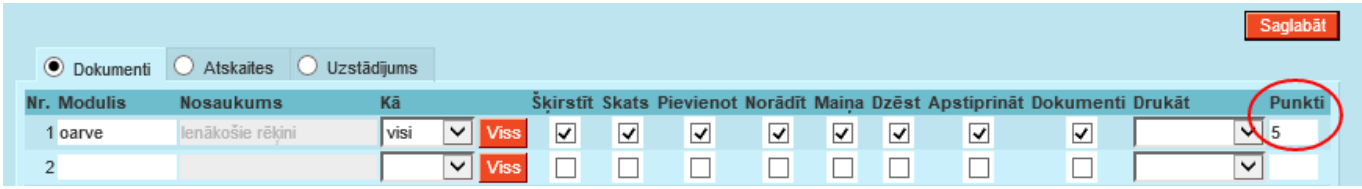

## <span id="page-7-0"></span>**2.3. Sistēmas iestatījumi par dokumentu virzīšanu**

[Sistēmas iestatījumos, sadaļā](https://wiki.directo.ee/_media/lv/proceeding/dok_virz_18.png) Nepieciešams apstiprinājums/turpināšana, ir atrodami kopējie parakstīšanas nosacījumi, piemēram, te iespējams norādīt, kuru dokumentu apstiprināšanai (iegrāmatošanai) būs nepieciešama apstrāde, cik parakstītāju būs nepieciešami, vai tiem jāparaksta dokuments secīgi un vai jālieto summas limits:

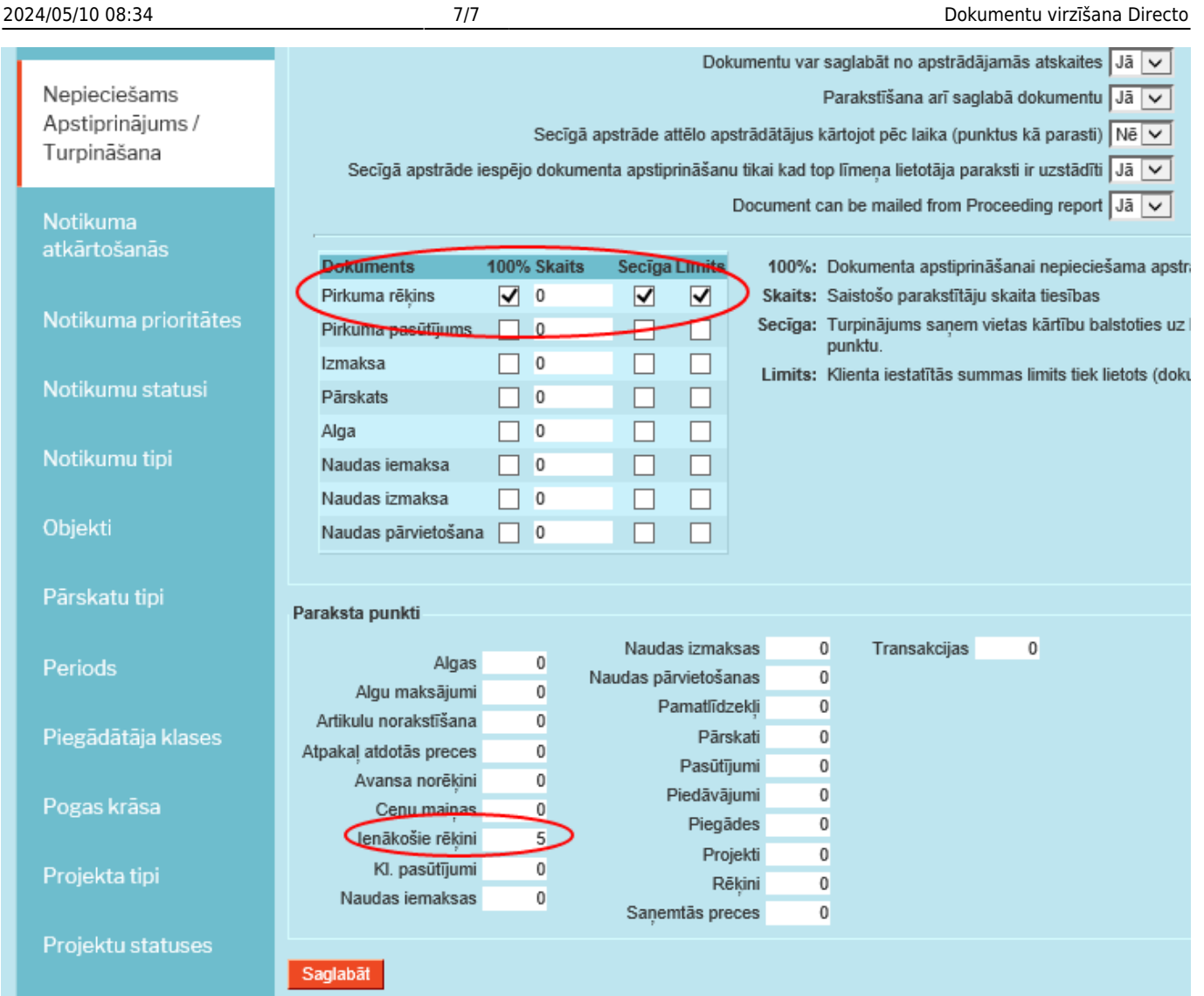

Zemāk ir iespējams norādīt konkrētu punktu skaitu, kas būs nepieciešams, lai dokuments būtu parakstīts.

From: <https://wiki.directo.ee/> - **Directo Help**

Permanent link: **<https://wiki.directo.ee/lv/settings/proceeding>**

Last update: **2018/06/13 15:46**